# 國立宜蘭大學**112**學年度第**2**學期進修學制轉學生新生註冊須知

※新生於規定期限內至本校「新生資訊」網頁中之「新生整合登錄系統」登錄學籍簡表、學生生活綜合 資料表、宿舍、學雜費減免、就學貸款資料、役男兵役調查表,完成繳費及繳交應繳資料後,即視同 完成註冊手續。

※新生資訊網頁網址: https://bulletin2.niu.edu.tw/files/11-1015-1792.php

※學籍資料提供校務研究及行政使用,個資聲明詳載於本校「個人資料提供同意書」。(同意書內容可於 「新生整合登錄系統」登入後查詢)

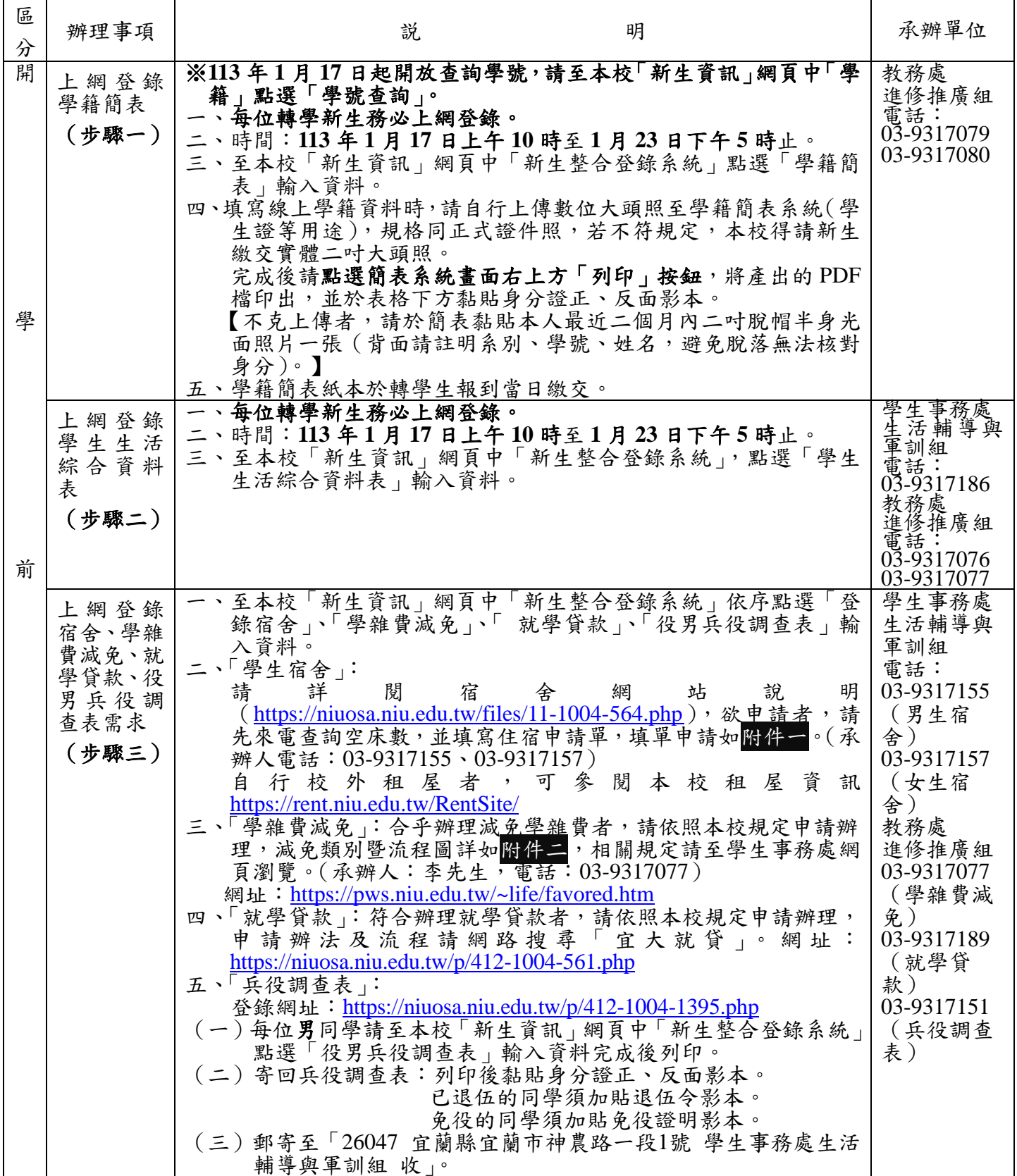

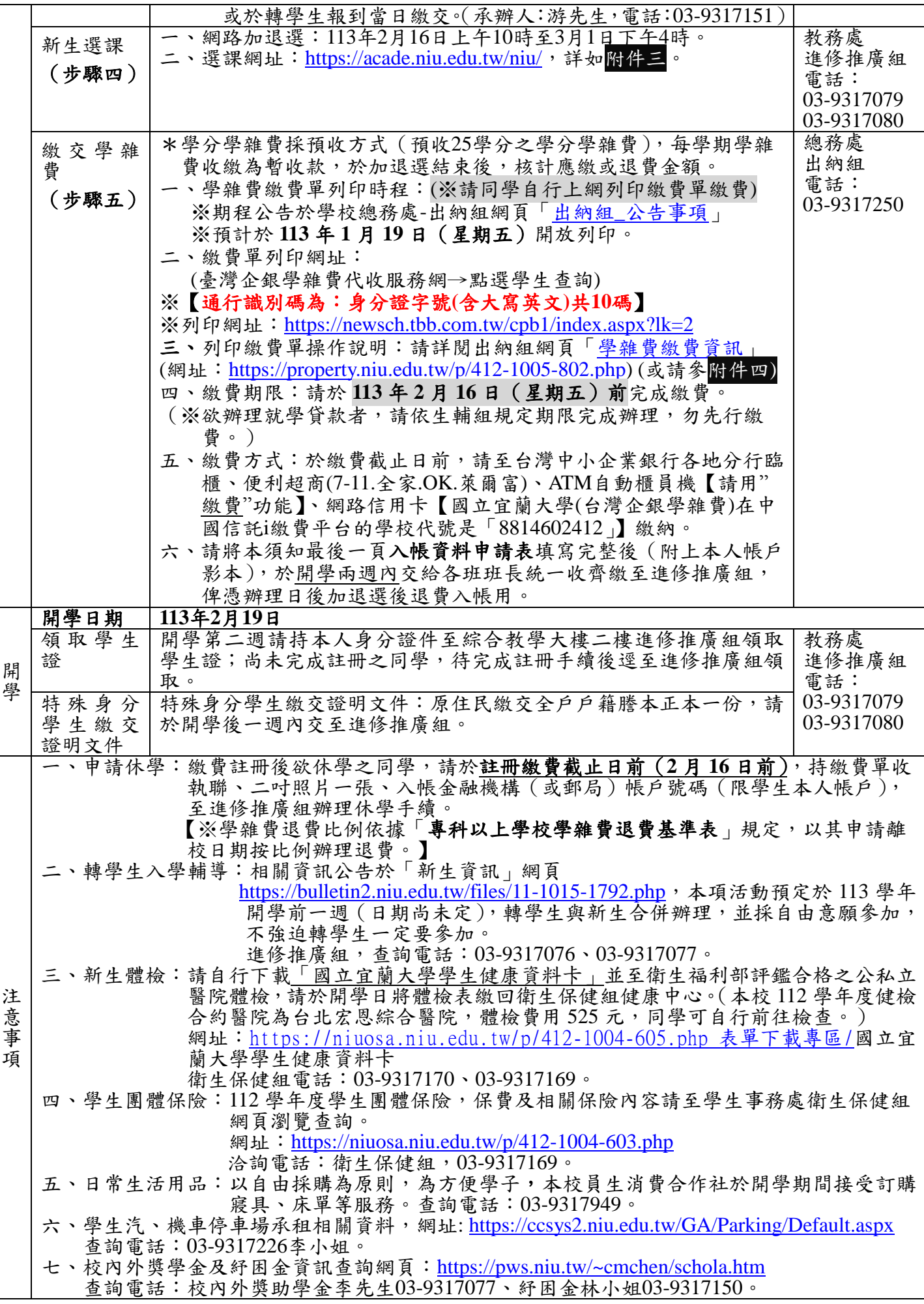

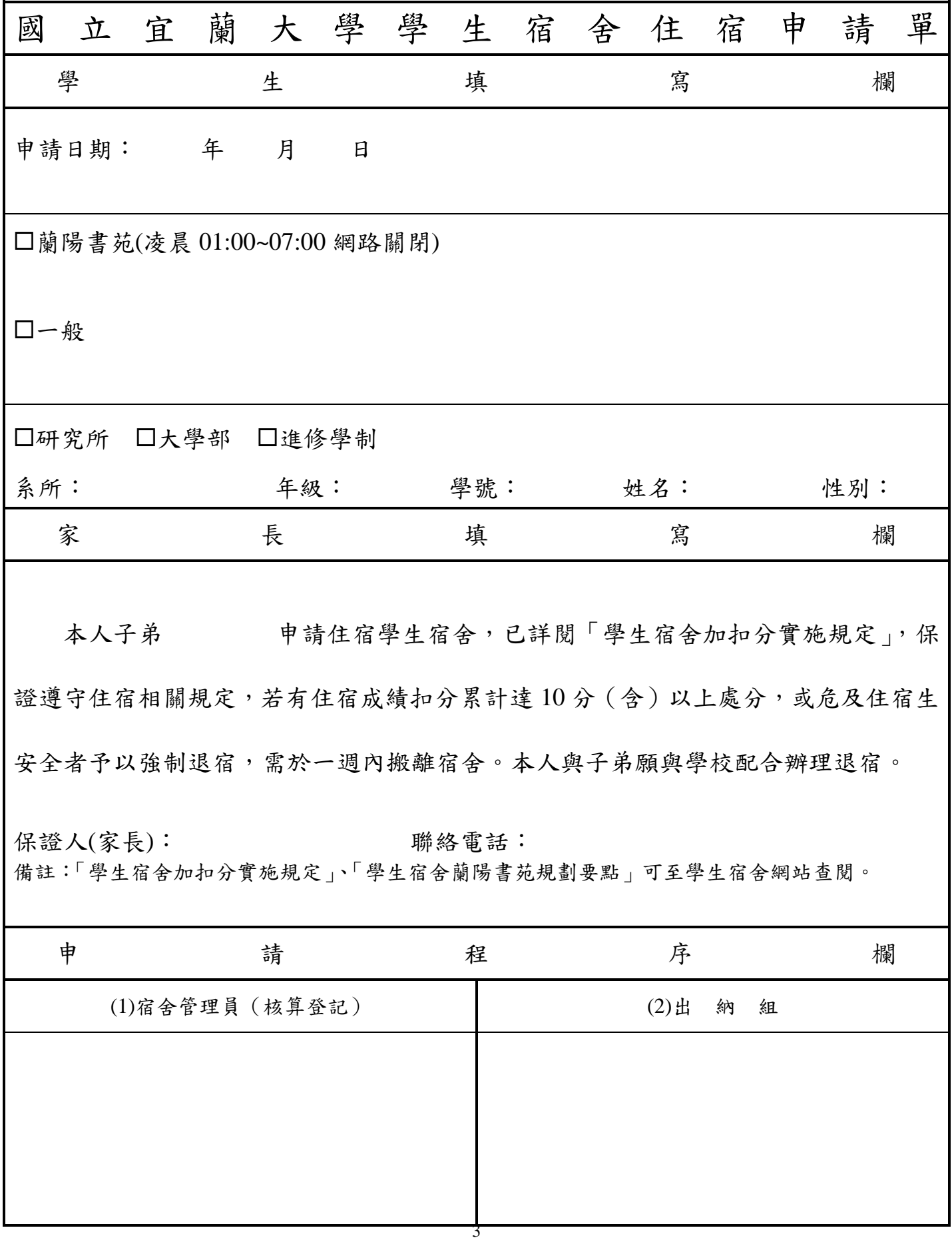

附件二

國立宜蘭大學 **112** 學年度第 **2** 學期【寒假轉學生】學雜費減免申請作業須知**(**通知**)**

說明:一進修學制學生請將申請資料繳至進修推廣組李聰隆先生。

- 一、申請條件:凡本校學生具下列學雜費減免身份之一者,均可提出申請(智慧休閒 農業公費專班已享公費及僑、外生不可申請):**(**一**)**軍公教遺族。 **(**二**)**原住民學生。 **(**三**)**現役軍人子女。**(**四**)**身心障礙人士子女。**(**五**)**身心障礙學生。**(**六**)**低收入戶學 生。**(**七**)**中低收入戶學生。**(**八**)**特殊境遇家庭之子女或孫子女。**\***碩專班身心障礙 子女不可申請。
- 二、申請方式:採線上系統申請,請同學由學生事務處**/**生活輔導與軍訓組網頁**/**學雜 費減免**/**項下點選申請 **https://pws.niu.edu.tw/~life/favored.htm**,並請詳閱相關內 容,登錄個人資料後列印紙本申請表,再將紙本申請表**(**本人及家長均須簽名或蓋 章**)**及佐證資料送至生活輔導與軍訓組承辦人審核。
- 三、線上申請期限:**(**一**)**第 **1** 階段:在校生自 **112** 年 **11** 月 **13** 日**(**第 **10** 週,週一**)**起至 **12** 月 **15** 日**(**第 **14** 週,週五**)**止申請。
	- **(**二**)**第 **2** 階段:轉、復學生等身份辦理,預計獲得本校核發之學號及電子郵件帳號 起至註冊繳費期限前 **3** 日止。
- 四、申請低收入戶、中低收入戶、特殊境遇家庭之子女、身心障礙人士子女、身心障礙學生 等五種類別減免同學,申請時需檢附本**(113)**年度有效證明**(**請詳閱學雜費減免新年度證 明文件處理方式,如附件**)**。
- 五、申請身心障礙類(本人、子女)其學雜費減免,其應計列人口之家庭年所得係以「**112** 年度家庭所得總額」(需未超過 **220** 萬元)為查核依據;請自行至各地國稅局申請家庭 之綜合所得稅各類所得資料清單,確認未超過 **220** 萬元再提出申請(國稅局所得清單資 料請自行申請確認,無需繳交)。
- 六、具學雜費減免資格同學,務必依申請時限辦妥學雜費減免後,再以減免後之繳費 單繳費或申請就學貸款(繳費單未獲減免前,切勿先行繳費或辦理就學貸款)。**\*** 進修學制學雜費採預收方式,俟加退選課確定後,核算補繳或退費作業**(**匯入學 生個人金融帳戶**)\***
- 七、復學生、轉學生若在同一教育階段**(**如大一上、下或大二上、下學期**…)**已在本校 或他校辦理過學雜費減免者,不得再重複申請。
- 八、若有相關問題請洽本案相關承辦人:
- **(**一**)**日校學生學雜費減免申請:生活輔導與軍訓組李志文輔導員(辦公室位於體育館 二樓),聯絡電話:**03-9317294**、電子郵件:**jwlee@niu.edu.tw** 。
- **(**二**)**進修學制、碩士在職專班等學雜費減免申請:進修推廣組李先生(辦公室位於綜 合教學大樓二樓 **203** 教室)、聯絡電話:**03-9317077**、電子郵件:**tllee@niu.edu.tw**。 九、其他詳細規定事項,請參閱 **http://pws.niu.edu.tw/~life/favored.htm** 網址。
- 十、本案總承辦人:生活輔導與軍訓組李志文輔導員,聯絡電話:**03-9317294**。 附件

**112** 學年度第 **2** 學期學雜費減免新**(113)**年度證明文件處理方式

- 一、申請低收、中低收、特殊境遇家庭及身心障礙類等減免資格同學,依規定必須繳交 **113** 年證明查驗**(**因作業所需,請先繳交 **112** 年證明,俟領到 **113** 年證明後立即補交**)**。
- 二、**112** 學年度第 **2** 學期註冊繳費單,本校出納組預定 **113.1.9** 日公告,上列資格同學之 **113** 年證明請於 **113.1.5** 日前繳交,倘若因各縣市政府查核尚在查核中,最慢須於註冊繳費 期限 **113.2.16** 日前繳交。
- 三、**113** 年 **1** 月 **12** 日期末考離校後,須補交 **113** 年證明者,可以下列 **3** 種方式擇一辦理**(**證明 文件請註明申請人班級、學號、姓名**)**:
- **(**一**)**以掛號寄至國立宜蘭大學進修推廣組學雜費減免李聰隆先生收**(**進修學士班、碩專班**)**。 **(**二**)**傳真:傳真機號碼 **03-9315259**。
- **(**三**)**電子郵件:tllee**@niu.edu.tw(**證明須清楚掃描或拍照成附件**)**
- 四、承辦人:日間學制李志文輔導員 服務電話:**03-9317294 \***進修學制李聰隆先生服務電話:**03-9317077(Pm2~10)**
- 工商大学 在宜蘭大 (全社科事典事前知) (進修推廣組) 大生 事務

## 國立宜蘭大學 進修學制

寒假轉學生 第一次選課就上手!

■寒假轉學生選課時程

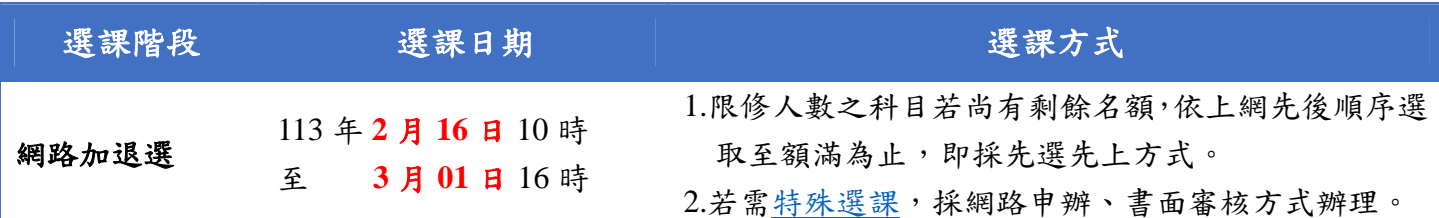

選課登入:

方式一:由本校首頁之在校學生登入,點選教務項目之「選課系統」選項,即進入選課系統。 方式二:進入教務行政資訊系統,路徑為教務系統/選課/學生選課與查詢/線上選課。 ※帳密與本校 Email 信箱帳密相同,帳號為學號,預設密碼為身分證號前 8 碼(境外生為學

號),帳密第1碼均為英文小寫,為顧及資訊安全及個人選課權益,請至宜蘭大學網路郵局

修改密碼,並妥善保管使用。

網路加退選選課順序:

1.加選轉入年級必修 2.加選低年級未抵免之必修 3.加選選修

1.因寒假轉學生報到時,網路初選已過,請特別留意網路加退選時程,並於期限內完成選課。 2.選課期間因同時進行抵免審核,故必修課程未作預設,請務必自行加選需修習之課程,已申 請抵免之課程請勿加選 。

3.未抵免體育興趣選項及通識核心學群課程者,請依班級時段進行加選,逾期未完成選課者, 得由進修推廣組依未滿額之班級隨機排定,且不得異議。

4.若因下列因素,導致無法順利選課,可利用特殊選課,以網路申辦、書面審核方式辦理:

(1)選課人數已滿,系統選不上

(2)想加選之課程受年級、科系限制無法加選

(3)無法透過系統直接加選之課程

(4)想修超過 25 學分以上者

### 5.加退選為最後選課階段,請務必於截止前進系統做最後確認,以確保所選課程能符合學習 目標。

相關資訊

1.詳情請參閱「網路加退選公告」。

2.若有選課相關問題,歡迎來電詢問(03-9317079、03-9317080)。

5

附件三

#### 學雜費列印繳費單、繳款方式及查詢繳款情形說明

一、列印繳費單操作說明:

**1.**繳費單列印網址:台企銀學雜費代收服務網

https://newsch.tbb.com.tw/cpb1/index.aspx?lk=2

【※「通行識別碼」是身分證字號**(**含英文大寫**)**共 **10** 碼】

#### **2.**在「學生查詢登入」畫面

請選擇學校:「國立宜蘭大學」 請輸入:「學號」 請輸入「通行識別碼」:身分證字號(含英文大寫)共 **10** 碼

※(第一學期入學之身份別為境外生新生):通行識別碼請輸入「學號」登入。

第二學期起入學身份別為境外生(僑生、外籍生或陸生):通行識別碼欄位為「居留證號碼」。

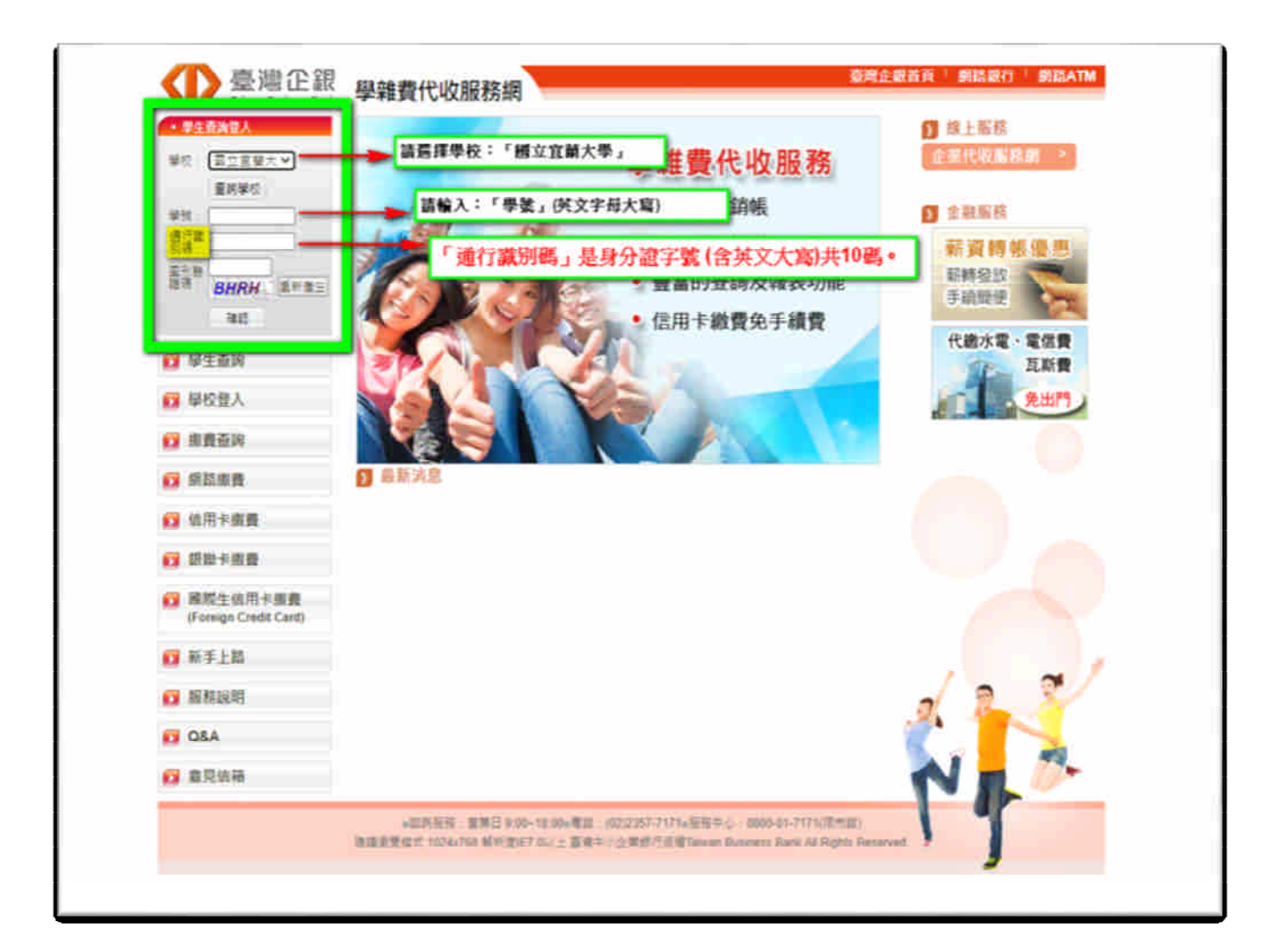

登入成功後,選擇學年學期右方– 明細 按鈕,核對資料與金額無誤後,

至網頁最下方,點選 產生PDF 繳費單 按鈕,下載(有條碼的)繳費單檔案繳費。

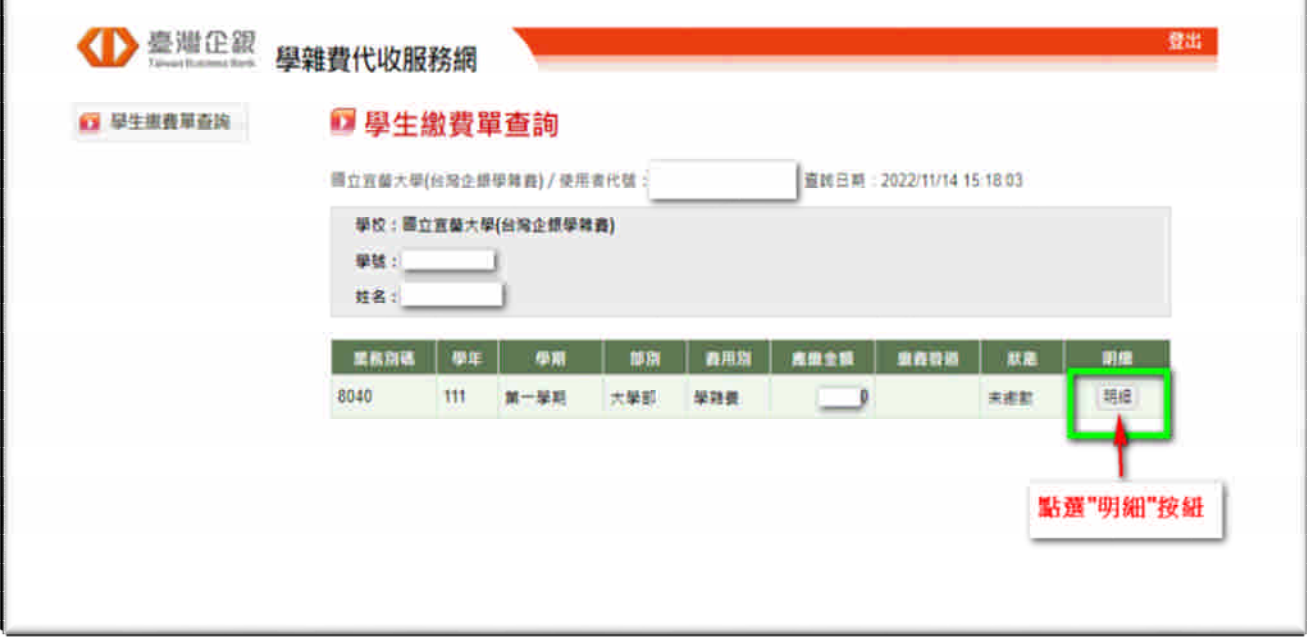

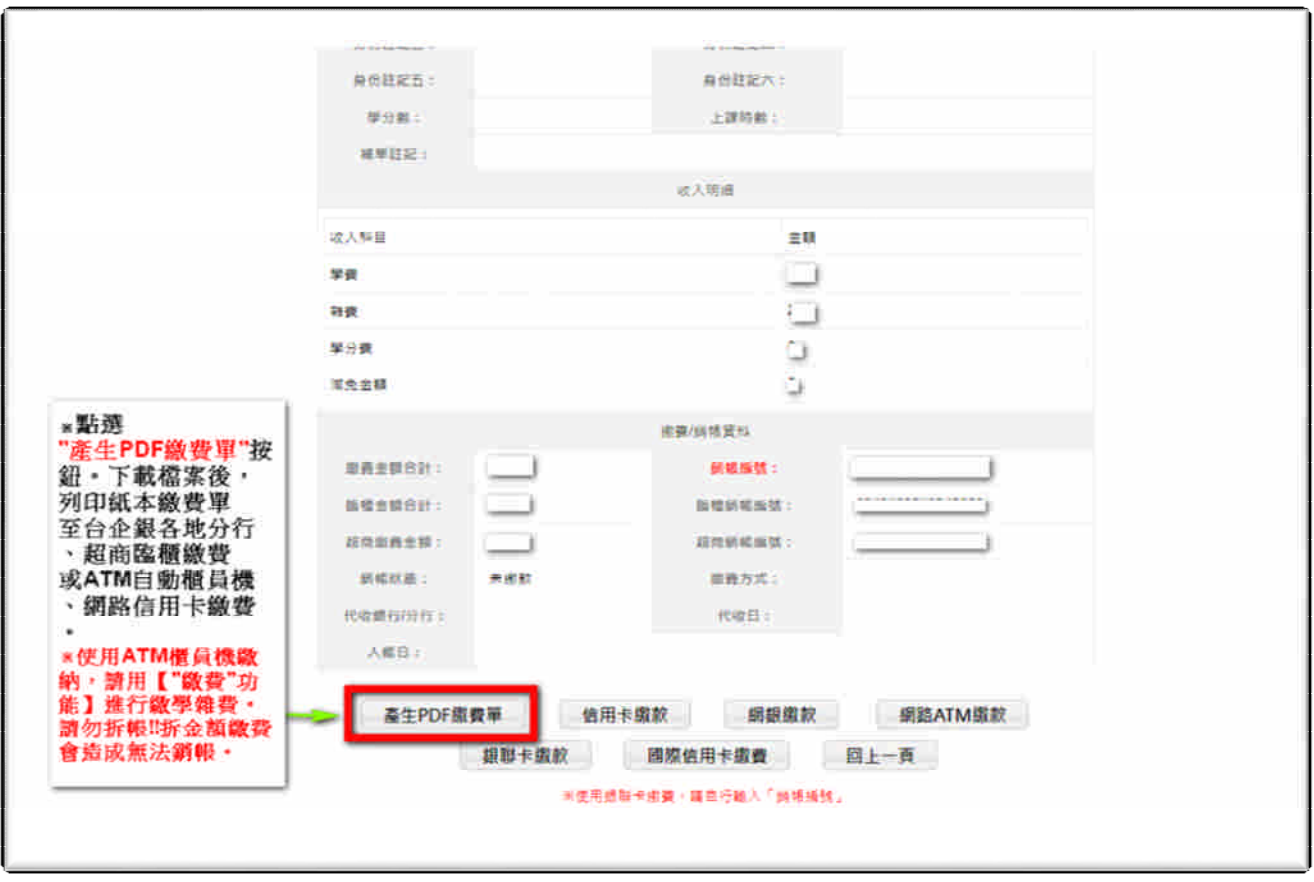

### 二、學雜費繳款方式:

1.銀行臨櫃繳款:需持(紙本)繳費單至臺灣中小企業銀行各地分行臨櫃繳款。

2.便利超商繳款:需持(紙本)繳費單至7-11、全家、OK、萊爾富等超商繳款。

(※需另行自付超商處理費;繳費單上所列之應繳金額,不含超商手續費。)

●超商處理費(超商將另開立自付處理費收據):依繳費單下方顯示之超商繳款須自付(\$金 額)收取。

3.ATM 自動櫃員機(請用"繳費"功能,勿拆金額繳費,以免造成無法銷帳):

「使用ATM(金融卡)繳款者,得依繳費單所列應繳金額繳付,不受三萬元之限制」,需持各銀行 具跨行轉帳功能之金融卡至自動櫃員機繳費,繳款流程如下:

#### (※繳費後,請自行留存繳款證明備查)

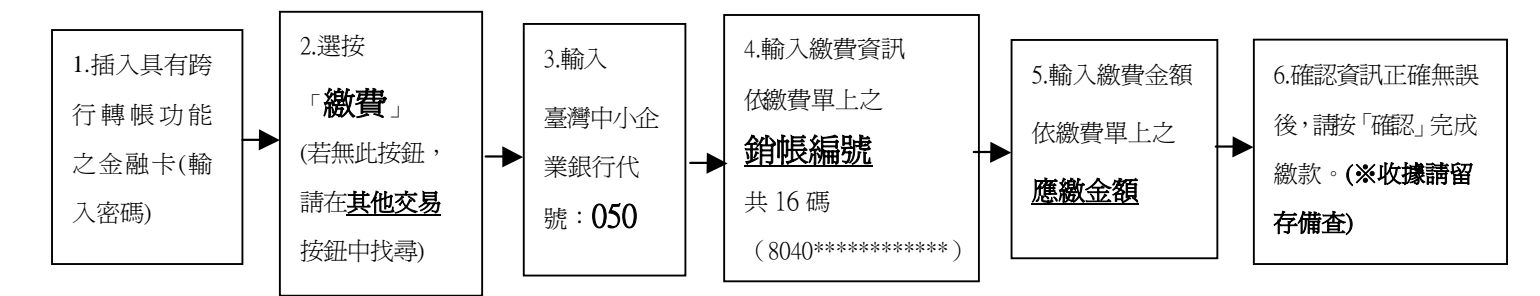

4.網路 ATM(e-ATM):可使用各銀行具跨行轉帳功能之金融卡及讀卡機設備(或手機銀行 APP)繳款。

方式同 ATM 自動櫃員機;輸入繳費單上之應繳金額與銷帳編號。(勿拆金額繳費,以免造成無 法銷帳)

5.台灣 PAY 支付:手機打開台灣 PAY 之 APP,掃碼繳費單右下方之台灣 PAY 繳費 QR Code 繳 費。

6.網路信用卡繳款:請至臺灣企銀學雜費代收服務網2點選信用卡繳費

图點選網頁下方確認已被告知個資

□輸入繳費單上之銷帳編號、持卡人資訊回繳費。

- (※若使用中國信託 i 繳費平台的網路信用卡繳款:國立宜蘭大學(台灣企銀學雜費) 學校代號是:**8814602412**)
- 三、繳費情形查詢:(※若網址書面出現亂碼,請按重新整理即可。)
	- 1.查詢網址: https://newsch.tbb.com.tw/cpb1/BillQuery.aspx ※輸入繳費單上之銷帳編號可查詢繳費情形
	- 2.查詢時程(除使用網路信用卡及便利超商繳費外,其餘繳費方式皆為當日入帳): ※網路信用卡繳費、超商繳費:繳費成功 3 個營業日後。
	- 3.列印當學期繳費收據:登入台企銀學雜費代收服務網重複列印繳費單步驟 1~步驟 3 流程, 當完成繳費且狀態顯示"已銷帳"後,即可列印當學期的學雜費繳費收據。 (※網路信用卡、超商繳費雖查詢已繳費完成,但仍需等待狀態顯示"已銷帳"後,才能列印收據) (※若繳費收據需另加蓋學校證明章,請持學生證至行政大樓 2 樓出納組辦理)
- 四、以上其他未盡事宜可詳學校出納組網站図學雜費繳費資訊

https://property.niu.edu.tw/p/412-1005-802.php

## 國立宜蘭大學各款項入帳資料申請表

(資料請全部及詳細填寫以免入錯帳戶)

### \*限學生本人帳戶,請勿填非本人帳戶\*

姓名: 班級: 學號: 身分證字號: 電話: 手機: 地址:(郵遞區號 )

入帳金融機構銀行別(中文): 分行別(中文): 入帳金融機構銀行別(代碼): 分行別(代碼): 帳號號碼:

入帳郵局別(中文): 郵局帳號(共 14 碼):

### \*入帳金融機構存摺封面影本黏貼於下\*

## 【影本須清楚】